## **AKO ZMENIŤ NÁZOV SKUPINY NA FACEBOOKU** VO SVOJOM POČÍTAČI ALEBO MOBILNOM ZARIADENÍ

## **Ak chcete zmeniť názov skupiny, musíte byť správcom skupiny na Facebooku.**

Ak ste vytvorili skupinu na Facebooku alebo z vás iná osoba urobila správcu svojej skupiny, môžete zmeniť názov tejto skupiny.

Aj keď má Facebook určité obmedzenia, väčšinou môžete skupinu nazvať, ako chcete, pokiaľ meno neporušuje normy komunity Facebooku, a tiež dodržiava marketingové pravidlá a usmernenia spoločnosti Zinzino.

## **AKO ZMENIŤ NÁZOV SKUPINY NA FACEBOOKU** S POMOCOU SVOJHO POČÍTAČA

Ak chcete zmeniť názov skupiny na Facebooku, musíte byť správcom skupiny. To znamená, že musíte byť buď osobou, ktorá vytvorila skupinu sama, alebo vás za správcu skupiny musel poveriť autor skupiny.

**1**. Po prihlásení do svojho účtu na Facebooku na svojom PC alebo Macu kliknite na názov skupiny, ktorý chcete zmeniť. Ak máte problém nájsť skupinu, vyhľadajte ju v časti "Skratky" na ľavej strane obrazovky.

**2.** Pod obrázkom hlavičky skupiny kliknite na možnosť "Viac," a potom na možnosť "Upraviť nastavenia skupiny".

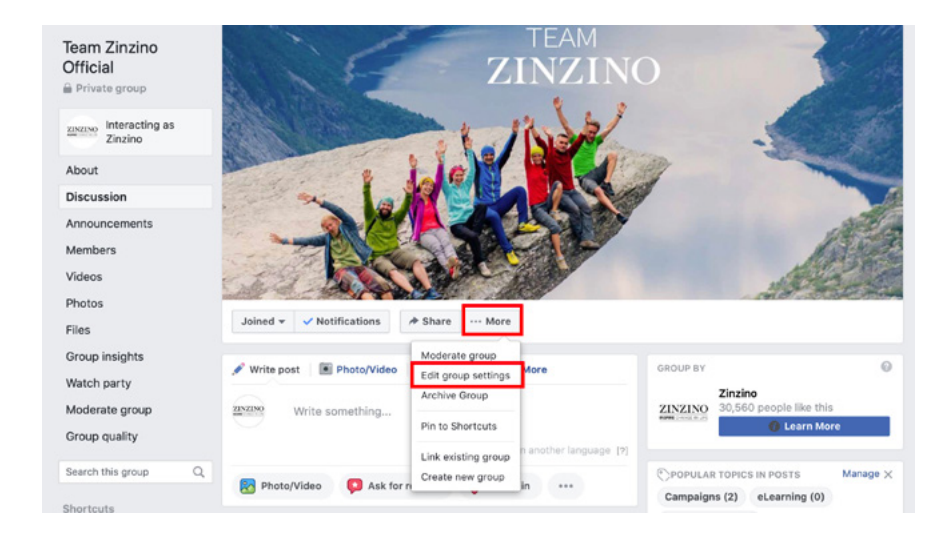

**3**. Vedľa položky "Názov skupiny" kliknite na pole s názvom skupiny a zadajte nový názov svojej skupiny.

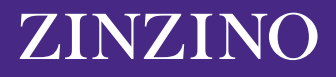

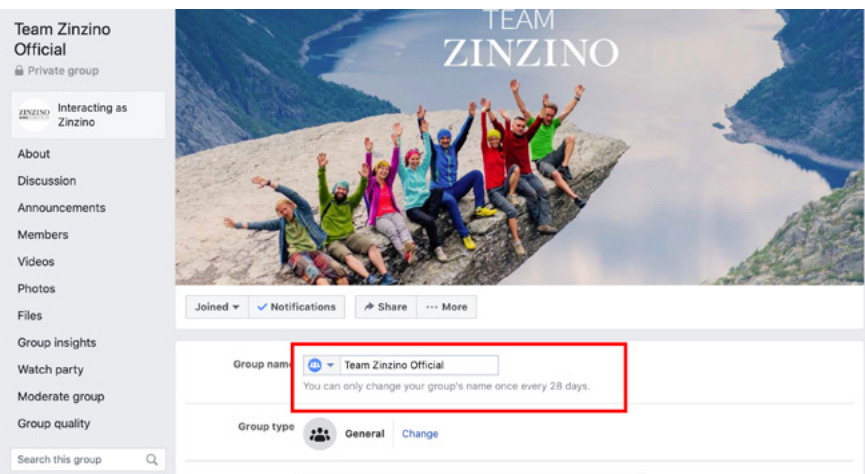

4. Po zadaní želaného názvu prejdite do dolnej časti obrazovky a kliknite na tlačidlo "Uložiť".

Názov vašej skupiny na Facebooku by sa teraz mal zmeniť na názov, ktorý ste zadali. Facebook môže ostatným členom skupiny poslať automatické oznámenie o zmene názvu.

Majte na pamäti, že názov skupiny na Facebooku môžete zmeniť iba každých 28 dní, preto sa pred odoslaním uistite, že ste svoj názov uviedli správne.

## **AKO ZMENIŤ NÁZOV SKUPINY NA FACEBOOKU** S POMOCOU SVOJHO MOBILNÉHO ZARIADENIA

Postup pre mobilné zariadenie je podobný v tom, že ak chcete zmeniť názov skupiny, musíte byť jedným zo správcov skupiny.

**1**. Otvorte na svojom telefóne iPhone alebo Android aplikáciu Facebook a klepnite na ikonu ponuky v pravom dolnom rohu obrazovky, ktorú predstavujú tri vodorovné čiary.

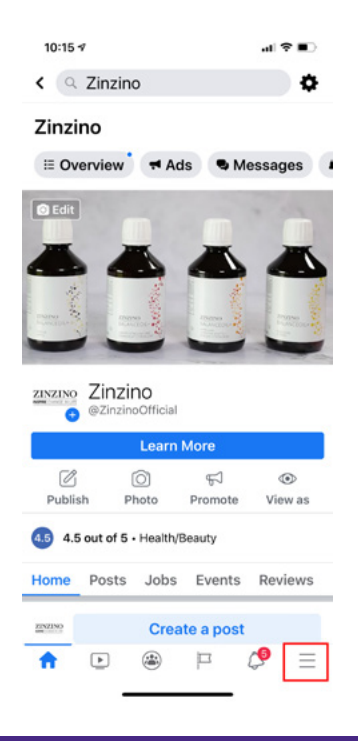

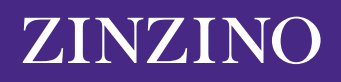

2. Klepnite na "Skupiny," a potom na názov svojej skupiny. Ak máte problém s jej nájdením, klepnite na "Vaše skupiny," a potom prejdite nadol na "Skupiny, ktoré spravujete".

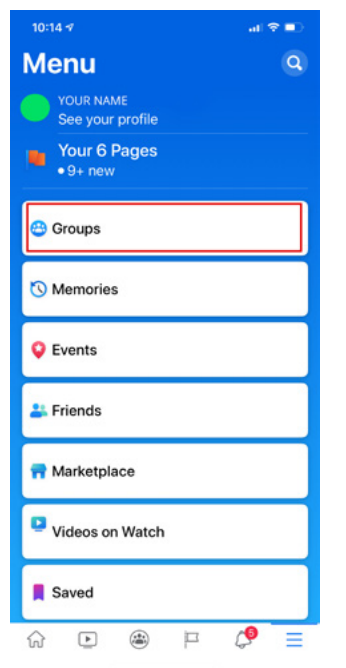

**3**. V pravom hornom rohu obrazovky klepnite na ikonu pripomínajúcu štít. Potom v rozbaľovacej ponuke klepnite na "Nastavenia skupiny".

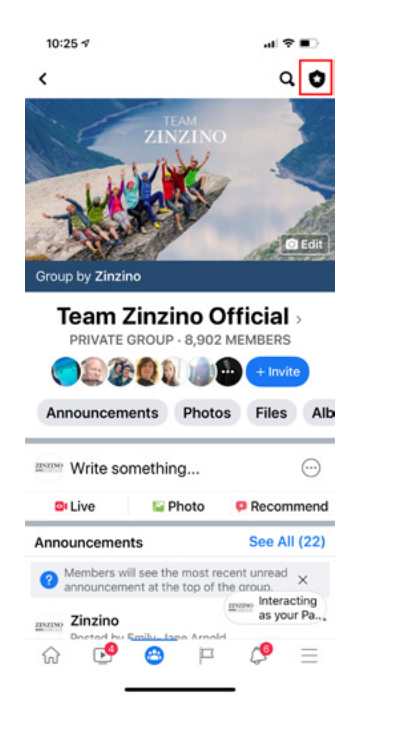

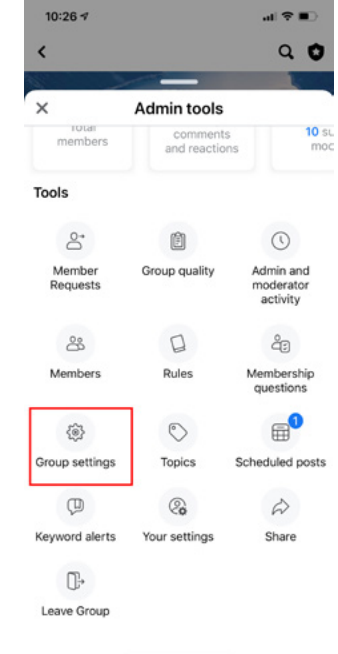

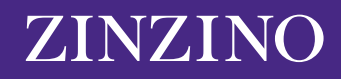

4. Klepnite na možnosť "Názov a popis".

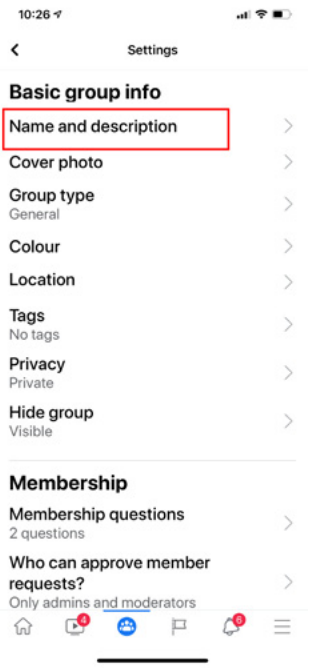

**5.** Klepnite na pole pod položkou "Názov skupiny" a zadajte nový názov svojej skupiny. Po dokončení klepnite na možnosť "Uložiť" v pravom hornom rohu.

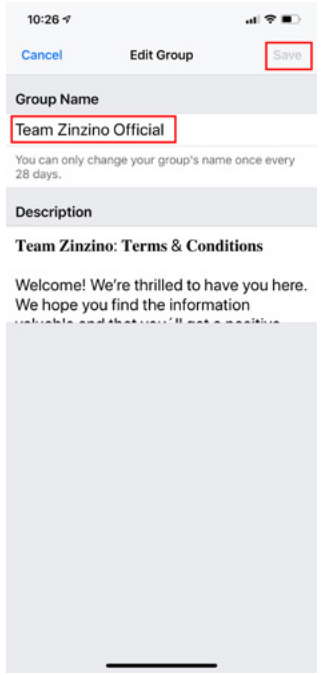

Majte na pamäti, že názov skupiny na Facebooku môžete zmeniť iba každých 28 dní, preto sa pred odoslaním uistite, že ste svoj názov uviedli správne.

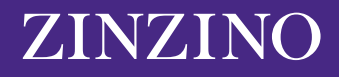